# K12NET Eğitim Yönetim Sistemi

### **Derslerin Şubeden Şubeye Kopyalanması**

Geçen yıl 3 şubeniz vardı (A,B,C) bu yıl 4 şubeniz oldu. D şubesi yeni açıldı.

Geçen yıl tanımladığınız dersleriniz bire bir e-okul ile uyumlu ise derslerinizi kopyalarsanız (A,B,C) şubelerinizin dersleri kopyalanmış olurken, D şubesinin dersleri kopyalanamadığı için boş gelir.

İlk defa bu yıl sisteme katıldığınız için geçen yıl sistemde veriniz olmayabilir, ya da geçen yıl ders tanımlamalarınız e-okul ile uyumlu olmadığı için geçen yıldan kopyalama yapmak istemeyebilirsiniz. Bu durumda şubelerinizin derslerini elle tanımlamanız gerekir. Bir şubenin derslerini tanımladığınızda, aslında diğer şubelerin dersleri de önemli ölçüde ilk tanımladığınız şubenin derslerine benziyorsa tanımladığınız şubenin derslerini diğer şubelere kopyalayabilirsiniz. (1-A şubesinin dersleri önemli ölçüde 1-B'ye benzer)

Ders Kopyalama işlemi için Aktif Şubelerinizin ve derslerinizin bulunduğu yıla geçiniz.

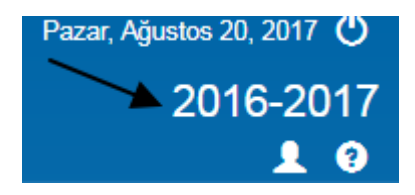

#### Dersler Ekranına geliniz.

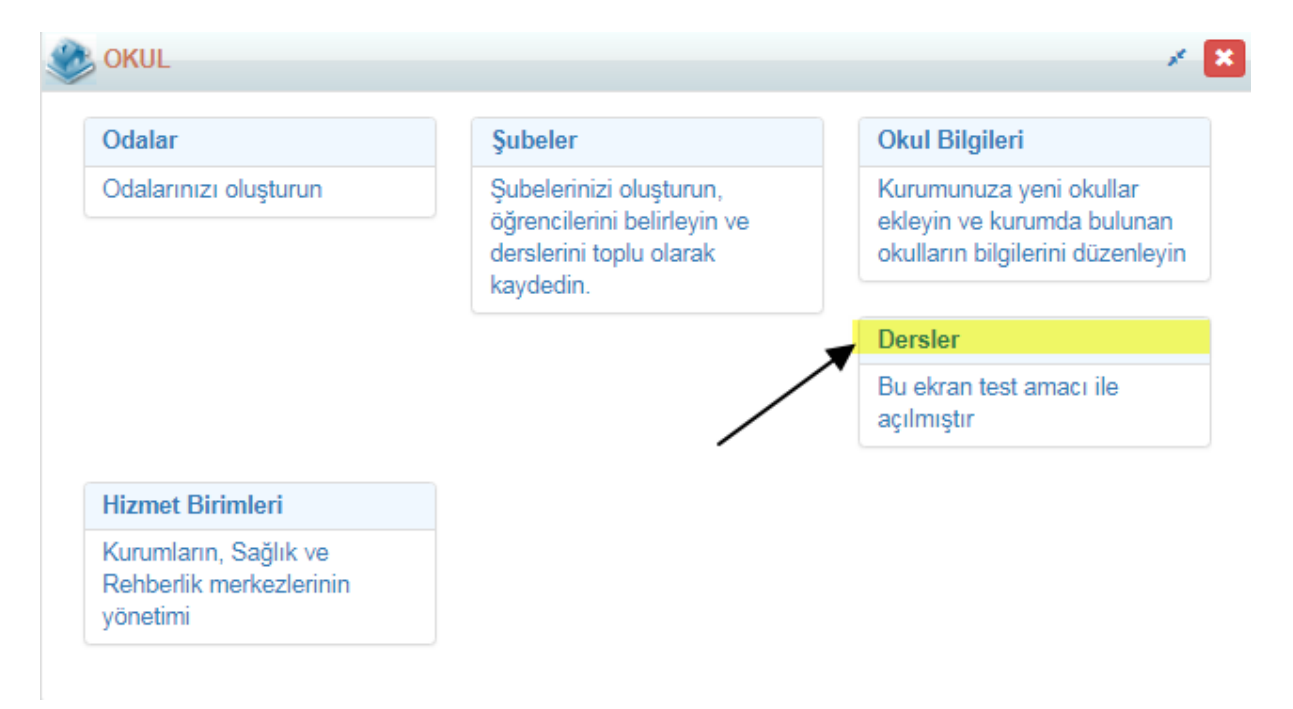

İşlemler, Ders Kopyalama Sihirbazına tıklayınız.

## K12NET Eğitim Yönetim Sistemi

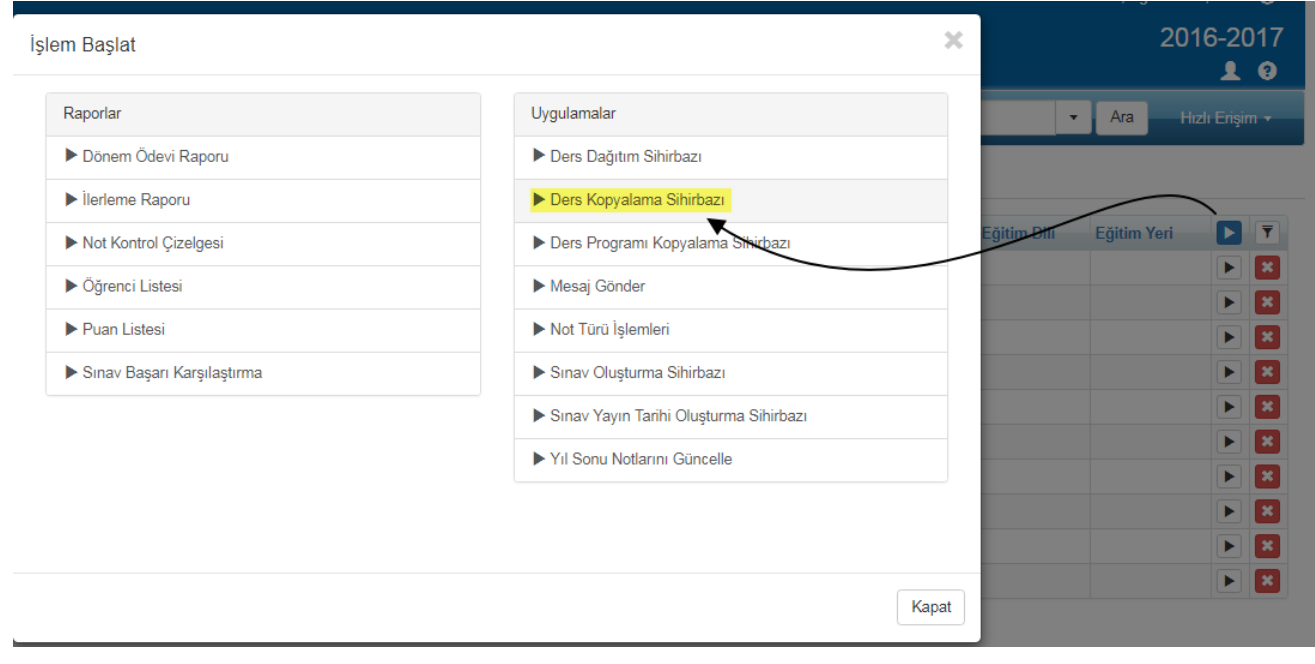

Açılan Ders Kopyalama Sihirbazı penceresinden Şubeden Kopyala seçeneğine tıklayınız.

Ders Kopyalama Sihirbazı Listeye geri dön

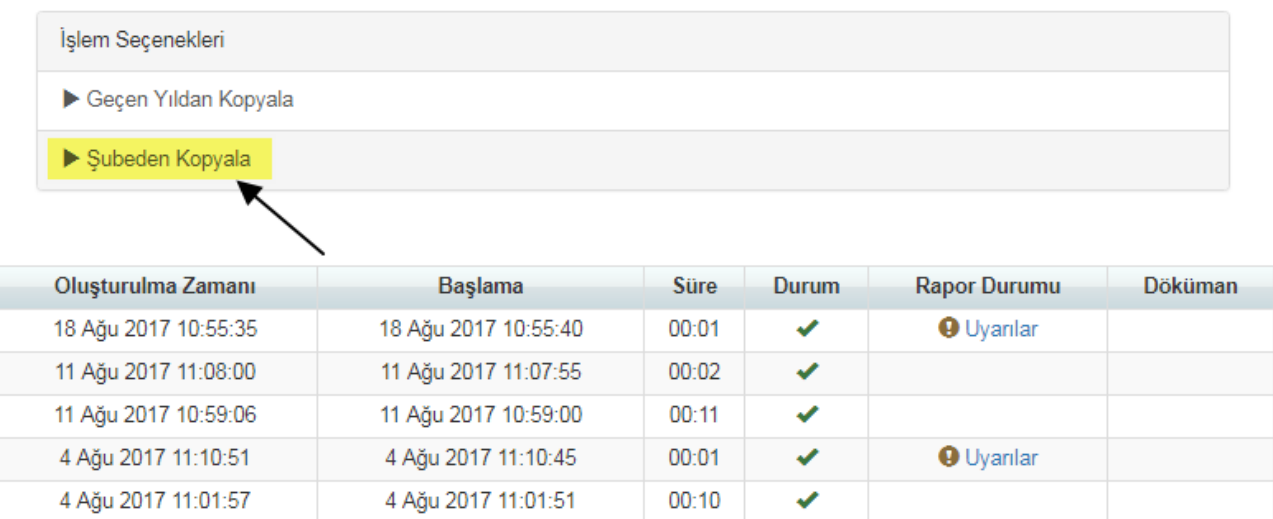

 $\bar{\mathbf{x}}$ 

Karşımıza aşağıdaki gibi bir ekran gelecektir;

## K12NET Eğitim Yönetim Sistemi

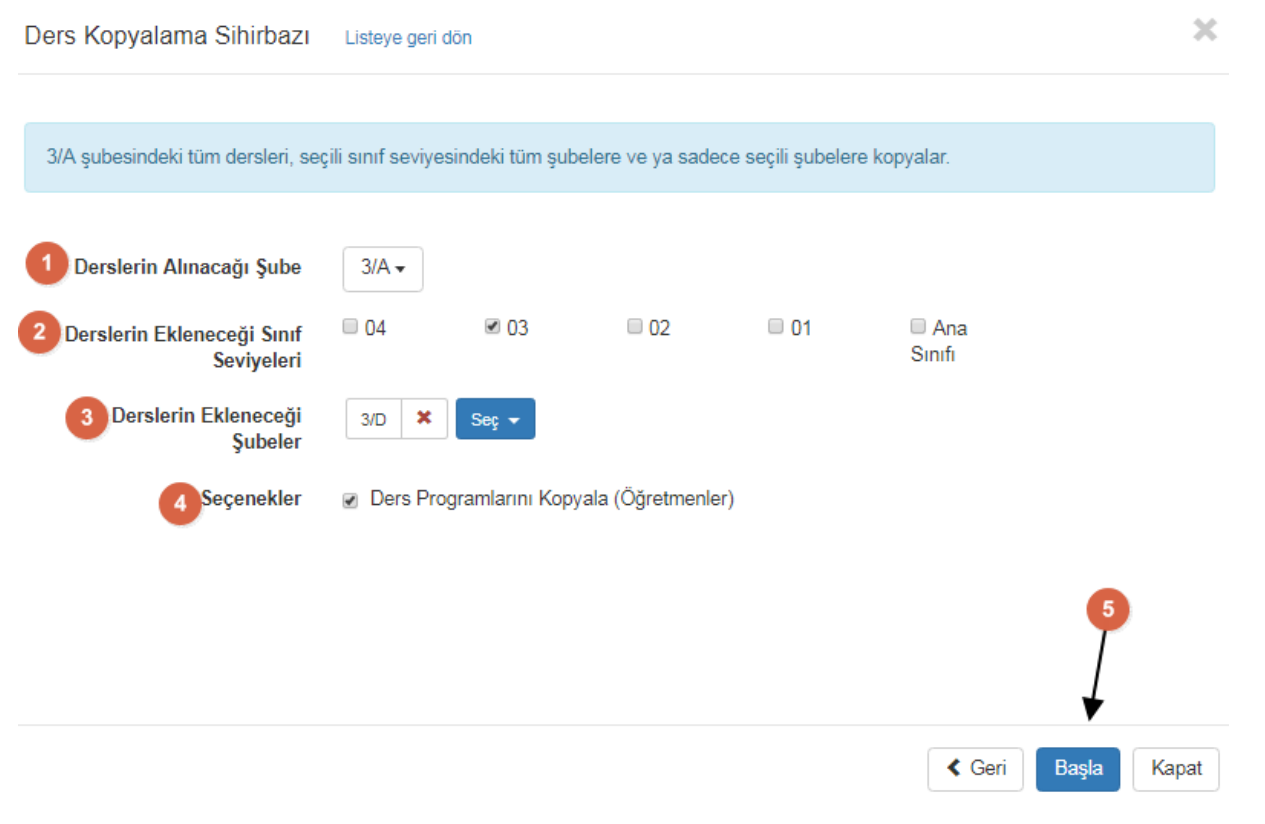

- 1- Derslerin alınacağı Şube alanından dersler hangi şubeden kopyalanacaksa o şubenin seçimi yapılmaktadır.
- 2- Derslerin ekleneceği sınıf seviyelerinin seçimi ise bu alandan yapılmaktadır.
- 3- Derslerin ekleneceği şubeler alanından derslerin kopyalanacağı şubenin seçimi yapılmaktadır.
- 4- Seçenekler alanından dilerseniz seçtiğiniz şubeden öğretmen ve ders programı bilgilerini de kopyalayabilirsiniz.

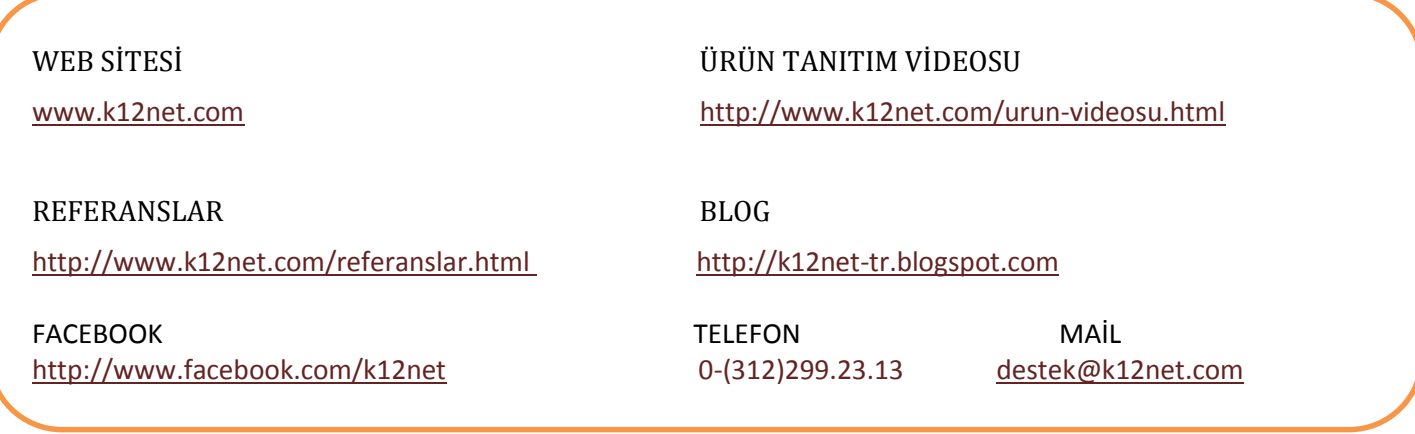